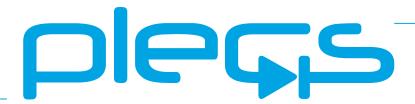

# THE SIMULATION PLATFORM FOR POWER ELECTRONIC SYSTEMS

RT Box User Manual January 2021

### **How to Contact Plexim:**

**a** +41 44 533 51 00 Phone +41 44 533 51 01 Fax

Plexim GmbH Mail
Technoparkstrasse 1

8005 Zurich Switzerland

@ info@plexim.com Email http://www.plexim.com Web

### RT Box User Manual

### © 2021 by Plexim GmbH

The product described in this manual is furnished under a license agreement. The software may be used or copied only under the terms of the license agreement. No part of this manual may be photocopied or reproduced in any form without prior written consent from Plexim GmbH.

PLECS is a registered trademark of Plexim GmbH. MATLAB, Simulink and Simulink Coder are registered trademarks of The MathWorks, Inc. Bonjour is a registered trademark of Apple, Inc. Other product or brand names are trademarks or registered trademarks of their respective holders.

# Contents

| C | ontents                                        | iii |
|---|------------------------------------------------|-----|
| 1 | Quick Start                                    | 3   |
|   | Requirements                                   | 3   |
|   | Install the Target Support Package             | 3   |
|   | Set up Zeroconf                                | 3   |
|   | Connect the RT Box                             | 4   |
|   | Upload a Model                                 | 4   |
|   | Start the External Mode                        | 5   |
|   | Shutdown                                       | 6   |
|   | Next Steps                                     | 6   |
| 2 | Setting up the RT Box                          | 7   |
|   | Network Configuration                          | 7   |
|   | Setting the hostname                           | 7   |
|   | Using dynamically assigned IP addresses (DHCP) | 8   |
|   | Using static IP addresses                      | 8   |
|   | Firmware Update                                | 9   |
|   | Automatic Start of an Executable               | 10  |

| 3          | RT Box Architecture                                                                                                    | 11                                                        |
|------------|----------------------------------------------------------------------------------------------------|-----------------------------------------------------------|
|            | Front Panel                                                                                                    | 11                                                        |
|            | Analog Inputs                                                                                                    | 11                                                        |
|            | Analog Outputs                                                                                                    | 14                                                        |
|            | Digital Inputs                                                                                                    | 15                                                        |
|            | Digital Outputs                                                                                                    | 17                                                        |
|            | Resolver                                                                                                    | 18                                                        |
|            | Rear Panel                                                                                                    | 20                                                        |
|            | CAN                                                                                                    | 20                                                        |
|            | UART                                                                                                    | 20                                                        |
|            | Displayport                                                                                                    | 21                                                        |
|            | Industrial Ethernet                                                                                                    | 22                                                        |
|            | Grounding Concept                                                                                                    | 22                                                        |
|            | Principle of Operation                                                                                                    | 23                                                        |
|            | Execution of the Real-time Application                                                                                                    | 23                                                        |
|            |                                                                                                    |                                                           |
| 4          | Specifications                                                                                                    | 25                                                        |
| 4          | Specifications Overview                                                                                                    | <b>25</b> 25                                              |
| 4          | Overview                                                                                                    |                                                           |
| 4          | Overview                                                                                                    | 25                                                        |
| 4          | Overview                                                                                                    | 25<br>27                                                  |
| 4          | Overview                                                                                                    | 25<br>27<br>27                                            |
| <b>4 5</b> | Overview                                                                                                    | 25<br>27<br>27<br>27                                      |
|            | Overview                                                                                                    | 25<br>27<br>27<br>27<br>28                                |
| 5          | Overview  Mechanical Dimensions  RT Box 1  RT Box 2  RT Box 3  RT Box Coder Options                                                                                                    | 25<br>27<br>27<br>27<br>28<br>31                          |
| 5          | Overview  Mechanical Dimensions  RT Box 1  RT Box 2  RT Box 3  RT Box Coder Options  Distributed Realtime Simulation                                                                                                    | 25<br>27<br>27<br>27<br>28<br>31                          |
| 5          | Overview  Mechanical Dimensions  RT Box 1  RT Box 2  RT Box 3  RT Box Coder Options  Distributed Realtime Simulation  Model Setup for Distributed Realtime Simulation                                                                         | 25<br>27<br>27<br>27<br>28<br><b>31</b><br>33             |
| 5          | Overview  Mechanical Dimensions  RT Box 1  RT Box 2  RT Box 3  RT Box Coder Options  Distributed Realtime Simulation  Model Setup for Distributed Realtime Simulation  Identifying Suitable Subsystems                                        | 25<br>27<br>27<br>27<br>28<br><b>31</b><br>33<br>33       |
| 5          | Overview  Mechanical Dimensions  RT Box 1  RT Box 2  RT Box 3  RT Box Coder Options  Distributed Realtime Simulation  Model Setup for Distributed Realtime Simulation  Identifying Suitable Subsystems  Exchanging signals between two models | 25<br>27<br>27<br>27<br>28<br><b>31</b><br>33<br>33<br>33 |

| 7 | Scripting                                         | 39 |
|---|---------------------------------------------------|----|
|   | Establishing an XML-RPC Connection to the RT Box  | 39 |
|   | Overview of XML-RPC Commands                      | 39 |
|   | Example Script                                    | 42 |
| 8 | RT Box Target Support Library Component Reference | 43 |
|   | Analog In                                         | 44 |
|   | Analog Out                                        | 45 |
|   | CAN Receive                                       | 46 |
|   | CAN Transmit                                      | 47 |
|   | Data Capture                                      | 49 |
|   | Digital In                                        | 50 |
|   | Digital Out                                       | 51 |
|   | Incremental Encoder                               | 52 |
|   | Programmable Value                                | 54 |
|   | PWM Capture                                       | 55 |
|   | PWM Out                                           | 56 |
|   | PWM Out (Variable)                                | 58 |
|   | Quadrature Encoder Counter                        | 62 |
|   | Resolver In                                       | 65 |
|   | Resolver Out                                      | 67 |
|   | SFP In                                            | 68 |
|   | SFP Out                                           | 69 |
|   | SPI Master                                        | 70 |
|   | To File                                           | 73 |
|   | UDP Receive                                       | 75 |
|   | UDP Send                                          | 76 |
|   | Wall Clock                                        | 77 |

# **Quick Start**

### Requirements

In order to operate your RT Box you need

- a host computer (with Microsoft Windows, Mac OS X or Linux),
- PLECS Blockset or Standalone 4.5 or newer and
- · PLECS Coder.

If you have not done so yet, please download and install the latest PLECS release on your host computer.

# **Install the Target Support Package**

Download the appropriate ZIP archive from the web page www.plexim.com/download/rt\_box, extract it and move the folder PLECS\_RT\_Box e.g. to HOME/Documents/PLECS/CoderTargets. In PLECS, choose the entry **Preferences...** from the **File** menu (**PLECS** menu on Mac OS X) to open the PLECS Preferences dialog.

On the **Coder** tab click on the **Change** button and select the folder HOME/Doc-uments/PLECS/CoderTargets. The RT Box Target should now be listed under **Installed targets**.

# **Set up Zeroconf**

The RT Box uses the *Zero Configuration Networking* (Zeroconf) protocol to facilitate network communication without the aid of additional network servers. To use Zeroconf, the corresponding software components are required on your

host computer (which runs PLECS). It is also possible to use the RT Box without Zeroconf, but this requires additional steps for assigning an IP address, see "Network Configuration" (on page 7).

On Mac OS X, Zeroconf is integrated into the operating system.

On Linux, the avahi daemon and the libdnssd compatibility library must be installed. On Debian/Ubuntu Linux, the corresponding packages are named avahi-daemon and libavahi-compat-libdnssd1.

On Windows, Zeroconf is available through Apple's Bonjour drivers, which may already be installed on your computer. Alternatively, you can install the appropriate mDNSInstaller package that is bundled with the Target Support Package. You find the 32-bit and 64-bit installer packages in the folder PLECS RT Box/bin/win.

### Connect the RT Box

Use an Ethernet cable to connect the RT Box to your local network or – if your host computer supports Zeroconf – directly to an Ethernet port on your host computer.

Turn on the RT Box by flicking the power switch on the rear panel. The green **Power** LED at the front panel will turn on. When the RT Box has acquired a dynamic IP address from a DHCP server on the network, it will turn on the green **Ready** LED to indicate that it is ready to communicate.

**Note** The **Ready** LED will not turn on if you have connected the box directly with your host computer so that it uses a self-assigned IP address.

To test the network connection, open a web browser on the host computer and enter the address http://rtbox-0123456789ab.local, where 0123456789ab is the MAC address of the RT Box (without colons), which you find on a sticker below the SD card slot on the back.

# **Upload a Model**

In PLECS, choose the entry **Demo Models** from the **Window** menu to open the PLECS Demo Model Library. Open the demo model **Basic Topologies** / **Boost converter** and save it e.g. as HOME/Documents/PLECS/Boost-RT.plecs.

In order to generate code for the complete model, open the Coder Options dialog by choosing the entry **Coder options...** from the **Coder** menu. In the **General** tab set the **Discretization step size** parameter to e.g. 1e-5.

Now select the **Target** tab and switch the **Target** selector from **Generic** to either PLECS RT Box 1, PLECS RT Box 2 or PLECS RT Box 3 depending on which target the model should later run. If this option is not available, the RT Box Support Package has not been installed correctly (see "Install the Target Support Package" on page 3).

In the **Target device** field, enter the address of your RT Box. If your host computer supports Zeroconf, a button marked ... appears next to this field. A click on this button opens a browser that shows the RT Boxes that are visible in the network.

Click on the **Build** button at the bottom of the Coder Options dialog to start the build process. This will generate the C code for the model, compile it and upload it to the RT Box. After the successful upload, the blue **Running** LED on the front panel of the RT Box will turn on to indicate that the real-time application is running.

### Start the External Mode

Select the **External Mode** tab of the Coder Options dialog and click on the **Connect** button. Set the **Number of samples** parameter to e.g. 200 and click on the **Start autotriggering** button. PLECS will now capture the real-time signals of the Ammeter and Voltmeter in the model running on the RT Box and display them on the Scope in your PLECS model.

You can synchronize the data capture to a specific trigger event. To do so, set the **Trigger channel** selector from **Off** to the desired signal. The Scope will now show a small square indicating the trigger level and delay. If the level or delay are outside the current axes limits, a small triangle will be shown instead. Drag the trigger icon to change the trigger level; drag it with the left mouse-button pressed to change the trigger delay. Both parameters can also be set in the External Mode dialog.

**Note** While a trigger channel is active, the Scope signals are only updated when a trigger event is detected.

While the PLECS model is connected to the RT Box, the model is locked against modifications. To disconnect from the RT Box, click on the **Disconnect** button or close the Coder Options dialog.

### **Shutdown**

To turn off the RT Box, simply flip the power switch on the rear panel.

# **Next Steps**

To connect the real-time application with real-world I/O signals, use the blocks from the **PLECS RT Box** library in the PLECS Library Browser. For instance, to use a digital input channel as the gate signal for the FET, replace the Pulse Generator with a Digital In block (see page 50). To feed the current and/or voltage measurement back to an external controller via an analog output channel, use an Analog Out block (see page 45) and connect it to the desired meter.

# Setting up the RT Box

# **Network Configuration**

Communication with the RT Box is done via Ethernet. The box is identified either by its IP address or by a unique hostname. The RT Box supports *Zero Configuration Networking* (Zeroconf) to allow identifying the box by its hostname without any additional network servers (see "Set up Zeroconf" on page 3).

Three networking scenarios are supported by the RT Box:

- Dynamically assigned IP addresses: The RT Box is connected to a larger network and receives an IP address from an external DHCP server. Name resolution is done by an external DNS server or optionally by using Zeroconf.
- Static IP address: A fixed IP address is assigned to the RT Box. The box can be accessed by its IP address. Name resolution is done by an external DNS server or optionally by using Zeroconf.
- Self-assigned IP address: The RT Box is connected directly to a PC with no additional network infrastructure. Both the RT Box and the PC use automatically assigned IP addresses. Address assigning and name resolution is done by Zeroconf, the installation of a Zeroconf driver is mandatory.

### Setting the hostname

Since the IP address of the RT Box is typically not known it is more convenient to access the box by its hostname. By default the hostname is set to the MAC address (without colons) with the prefix rtbox-, for example rtbox-20b0f70361c2. The MAC address is printed on a sticker below the SD card slot on the backside of the RT Box. A custom hostname can be set by creating

a text file named hostname in the directory /config/etc on the SD card of the RT Box. The file should contain a single line with the custom hostname.

### Using dynamically assigned IP addresses (DHCP)

By default the RT Box is configured to use a dynamically assigned IP address from a DHCP server. No additional setup is necessary for this scenario.

After the box has been switched on the green *Ready* LED will turn on when the box has acquired an IP address from the DHCP server and is ready for communication.

If the box was previously configured with a static IP address it can be reconfigured to use dynamic address by removing the file /config/etc/network/interfaces from the SD card.

### **Using static IP addresses**

Follow these steps for configuring the RT Box using static IP addresses:

- **1** Choose a suitable private IP subnet. For example, enter 192.168.0.3 for the RT Box and choose 192.168.0.2 for the host computer.
- **2** Create a text file with the following structure with your specific addresses (the parameters):

The file must be named interfaces and be placed in the directory /config/etc/network on the SD card of the RT Box.

**3** Plug the ethernet cable of the RT Box to either an ethernet port or an ethernet adapter of the host computer and boot the RT Box.

#### 4 For Windows:

Open the "Network and Sharing Center" in the Windows Control Panel and click on the appropriate connection.

In the "Local Area Connection x Status" window, click on **Properties**.

In the "Local Area Connection x Properties" window, double-click on **Internet Protocol Version 4 (TCP/IPv4)**.

In the "Internet Protocol Version 4 (TCP/IPv4) Properties" window, configure the static IP address of the host computer. For example, enter 192.168.0.2 as the "IP address" and 255.255.255.0 as the "Subnet mask".

#### 5 For Mac:

"Open Network Preferences" and select the appropriate interface with a new "Service Name".

"Manually" configure the IPv4 of the host computer. For example, enter 192.168.0.2 as the "IP address" and 255.255.255.0 as the "Subnet mask".

**6** The RT Box should now be listed when clicking the Browse RT Boxes button. The RT Box can be targeted by entering the chosen static IP address of the RT Box, for example, enter 192.168.0.3 or the hostname rtbox-xyz.local as the *Target Device* in the Coder Options dialog.

# Firmware Update

The firmware of the RT Box is stored on a SD Card which is accessible on the back side of the box. The version of the installed firmware is displayed in the *Info* tab in the RT Box web interface.

Follow these steps for updating the firmware:

- 1 Make sure that the latest version of the target support package is installed on your PC. The target support package is available from the Plexim website.
- **2** Turn off the RT Box. Remove the SD Card from the slot on the back of the box by pushing it in.
- 3 Put the card into an SD card reader connected to your PC.
- **4** Locate the new firmware: Open the directory containing the target support package, then open the folder **PLECS\_RT\_Box\firmware**. It contains a

sub-directory *versionnumber*, e.g. 1.0.0. The firmware files are the two files **image.ub** and **BOOT.BIN** in this directory.

- **5** Copy the two files **image.ub** and **BOOT.BIN** to the root directory of the SD card.
- **6** Eject the SD card and remove it from the card reader.
- **7** Place the SD card back into the slot on the back of the RT Box.
- **8** Turn on the box and reload the web interface of the RT Box in your web browser. The new firmware version should be displayed in the **Info** tab of the RT Box Web Interface.

### **Automatic Start of an Executable**

It is possible to automatically run an executable directly after the startup of the RT Box. This option is useful if an RT Box should always run the same model or if no connection to a host PC is available.

Follow these steps to configure the box for this purpose:

- 1 Leave the **target device** field of the **Target** tab in the PLECS Coder options empty and generate code.
- **2** Open the output directory that is specified in the **General** tab of the PLECS Coder options.
- **3** Rename the file *modelname*.elf to autostart.elf and copy it to the root directory of the SD card which also contains the RT Box firmware.
- **4** Reboot the RT Box with the same SD card. The model will start after the RT Box has booted up.

# RT Box Architecture

This chapter describes the hardware architecture of the RT Box 1, 2 and 3. Most of the following properties are common to all versions of the RT Box. Differences between versions are specifically mentioned in the following sections.

### **Front Panel**

The front panel of the RT Box contains connectors for the analog and digital inputs and outputs (I/Os). For RT Box 1 and 2 there are four of these connectors whereas the RT Box 3 has eight. The I/Os need to be connected by the user to the device-under-test (DUT). If the RT Box is employed for HIL simulations, the DUT is the real control hardware and the RT Box emulates the plant. If the RT Box is used for rapid control prototyping, the DUT is the real plant controlled by the RT Box.

All I/O connectors are 37 pin normal-density D subminiature (D-Sub) connectors. Male connectors are used for inputs while female ones are used for outputs.

In addition, the front panel of the RT Box 1 contains 4 LEDs to indicate the status of the box. For the RT Box 2 and 3 the status of the box is shown in an interactive display.

### **Analog Inputs**

The RT Box 1 and 2 provide 16 analog input channels the RT Box 3 provides 32 thereof. The input voltage range can be set for all channels together to either  $\pm 10\,\mathrm{V}$  or  $\pm 5\,\mathrm{V}$ . Each channel can be individually configured for differential or single-ended measurement.

The analog-to-digital converters (ADCs) inside the RT Box are specified for a maximum sampling rate of 2 MSPS with no-cycle latency for the RT Box 1 and a maximum sampling rate of 3 MSPS with no-cycle latency for the RT Box 2 and 3. As the firmware of the RT Box currently limits the cycle time to a minimum of  $1 \mu s$ , a sampling rate of up to 1 MSPS can be realized.

The analog inputs play an important role when the RT Box is used for rapid control prototyping. To allow instantaneous sampling of the input signals, the analog inputs do not have internal anti-aliasing filters. If the bandwidth of the input signal shall be limited, such filters must be added externally.

#### Differential measurement

The analog inputs are equipped for fully differential measurement. The measured voltage is the difference between the positive and the negative input. The full-scale differential input range is  $\pm 10\,\mathrm{V}$  or  $\pm 5\,\mathrm{V}$ , depending on the configuration.

A ground connection between the DUT and the RT Box is required even in differential mode, because the inputs cannot float freely with respect to GND. For linear operation, the input voltages referenced to GND shall not exceed  $\pm 10.8\,\mathrm{V}$ . As a consequence, the acceptable common mode voltage range is  $\pm 5.8\,\mathrm{V}$  (for  $\pm 10\,\mathrm{V}$  operation) and  $\pm 8.3\,\mathrm{V}$  (for  $\pm 5\,\mathrm{V}$  operation).

### Single-ended measurement

To configure an input channel for single-ended measurement, only the positive input is used for signal measurement while the corresponding negative input is clamped to GND. The full-scale input voltage range is either  $\pm 10\,V$  or  $\pm 5\,V$ , depending on the configuration.

### **Analog Input Connector**

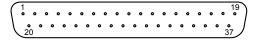

37 pin male D-Sub (front view)

# Pinout of the analog input connector. \*The value in brackets (x) specifies the channel number for the second analog input connector of the RT Box 3

| Pin                            | Description*                  | Pin    | Description                   |  |
|--------------------------------|-------------------------------|--------|-------------------------------|--|
| 1                              | Analog input 0 (16) positive  | 20     | Analog input 0 (16) negative  |  |
| 2 Analog input 1 (17) positive |                               | 21     | Analog input 1 (17) negative  |  |
| 3                              | Analog input 2 (18) positive  | 22     | Analog input 2 (18) negative  |  |
| 4                              | Analog input 3 (19) positive  | 23     | Analog input 3 (19) negative  |  |
| 5                              | Analog input 4 (20) positive  | 24     | Analog input 4 (20) negative  |  |
| 6                              | Analog input 5 (21) positive  | 25     | Analog input 5 (21) negative  |  |
| 7                              | Analog input 6 (22) positive  | 26     | Analog input 6 (22) negative  |  |
| 8                              | Analog input 7 (23) positive  | 27     | Analog input 7 (23) negative  |  |
| 9                              | Analog input 8 (24) positive  | 28     | Analog input 8 (24) negative  |  |
| 10                             | Analog input 9 (25) positive  | 29     | Analog input 9 (25) negative  |  |
| 11                             | Analog input 10 (26) positive | 30     | Analog input 10 (26) negative |  |
| 12                             | Analog input 11 (27) positive | 31     | Analog input 11 (27) negative |  |
| 13                             | Analog input 12 (28) positive | 32     | Analog input 12 (28) negative |  |
| 14                             | Analog input 13 (29) positive | 33     | Analog input 13 (29) negative |  |
| 15                             | Analog input 14 (30) positive | 34     | Analog input 14 (30) negative |  |
| 16                             | Analog input 15 (31) positive | 35     | Analog input 15 (31) negative |  |
| 17                             | n/c                           | 36     | n/c                           |  |
| 18                             | n/c                           | 37     | GND                           |  |
| 19                             | n/c                           | Shield | PE                            |  |

### **Analog Outputs**

The 16 analog output channels of the RT Box are heavily used for HIL simulations. The analog outputs provide the voltage signals from sensors inside the simulated plant and need to be connected to the analog inputs of the controller.

The full-scale voltage range of the outputs can be set to  $\pm 10\,\text{V},\,0\dots 10\,\text{V},\,\pm 5\,\text{V}$  and  $0\dots 5\,\text{V}.$ 

For testing purposes, the analog outputs can be connected with the analog inputs of the same or a different RT Box using a 37 pin D-Sub extension cable.

### **Analog Output Connector**

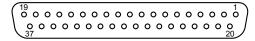

37 pin female D-Sub (front view)

# Pinout of the analog output connector. \*The value in brackets (x) specifies the channel number for the second analog output connector of the RT Box 3

| Pin Description*       |                      | Pin | Description |
|------------------------|----------------------|-----|-------------|
| 1 Analog output 0 (16) |                      | 20  | GND         |
| 2 Analog output 1 (17) |                      | 21  | GND         |
| 3 Analog output 2 (18) |                      | 22  | GND         |
| 4 Analog output 3 (19) |                      | 23  | GND         |
| 5                      | Analog output 4 (20) | 24  | GND         |
| 6 Analog output 5 (21) |                      | 25  | GND         |
| 7                      | Analog output 6 (22) | 26  | GND         |
| 8                      | Analog output 7 (23) | 27  | GND         |
| 9                      | Analog output 8 (24) | 28  | GND         |
| 10                     | Analog output 9 (25) | 29  | GND         |

(contd.) Pinout of the analog output connector. \*The value in brackets (x) specifies the channel number for the second analog output connector of the RT Box 3

| Pin Description*         |                          | Pin    | Description |
|--------------------------|--------------------------|--------|-------------|
| 11                       | 11 Analog output 10 (26) |        | GND         |
| 12 Analog output 11 (27) |                          | 31     | GND         |
| 13                       | 13 Analog output 12 (28) |        | GND         |
| 14 Analog output 13 (29) |                          | 33     | GND         |
| 15 Analog output 14 (30) |                          | 34     | GND         |
| 16 Analog output 15 (31) |                          | 35     | GND         |
| 17 n/c                   |                          | 36     | n/c         |
| 18                       | n/c                      | 37     | GND         |
| 19 n/c                   |                          | Shield | PE          |

# **Digital Inputs**

Active bus hold circuitry holds unused or floating data inputs at a valid logic level. If a specific logic level is required for high-impedance inputs, pull-down or pull-up resistors must be connected externally.

### **Digital Input Connector**

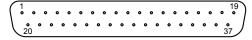

37 pin male D-Sub (front view)

# Pinout of the digital input connector. \*The value in brackets (x) specifies the channel number for the second digital input connector of the RT Box 3.

| Pin                      | Description                         | Pin    | Description           |  |
|--------------------------|-------------------------------------|--------|-----------------------|--|
| 1                        | Digital input 0 (32)                | 20     | Digital input 1 (33)  |  |
| 2                        | Digital input 2 (34)                | 21     | Digital input 3 (35)  |  |
| 3                        | Digital input 4 (36)                | 22     | Digital input 5 (37)  |  |
| 4                        | Digital input 6 (38)                | 23     | Digital input 7 (39)  |  |
| 5                        | GND                                 | 24     | Digital input 8 (40)  |  |
| 6                        | Digital input 9 (41)                | 25     | Digital input 10 (42) |  |
| 7                        | Digital input 11 (43)               | 26     | Digital input 12 (44) |  |
| 8                        | Digital input 13 (45) 27 Digital in |        | Digital input 14 (46) |  |
| 9                        | Digital input 15 (47)               | 28     | GND                   |  |
| 10                       | Digital input 16 (48)               | 29     | Digital input 17 (49) |  |
| 11 Digital input 18 (50) |                                     | 30     | Digital input 19 (51) |  |
| 12                       | Digital input 20 (52)               | 31     | Digital input 21 (53) |  |
| 13                       | Digital input 22 (54)               | 32     | Digital input 23 (55) |  |
| 14                       | GND                                 | 33     | Digital input 24 (56) |  |
| 15                       | Digital input 25 (57)               | 34     | Digital input 26 (58) |  |
| 16                       | Digital input 27 (59)               | 35     | Digital input 28 (60) |  |
| 17                       | Digital input 29 (61)               | 36     | Digital input 30 (62) |  |
| 18                       | Digital input 31 (63)               | 37     | GND                   |  |
| 19                       | 5 V, 1.5 A max.                     | Shield | PE                    |  |

# **Digital Outputs**

### **Digital Output Connector**

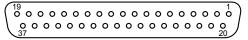

37 pin female D-Sub (front view)

# Pinout of the digital output connector. \*The value in brackets (x) specifies the channel number for the second digital output connector of the RT Box 3.

| Pin                       | Description            | Pin | Description            |  |
|---------------------------|------------------------|-----|------------------------|--|
| 1                         | Digital output 0 (32)  | 20  | Digital output 1 (33)  |  |
| 2                         | Digital output 2 (34)  | 21  | Digital output 3 (35)  |  |
| 3                         | Digital output 4 (36)  | 22  | Digital output 5 (37)  |  |
| 4                         | Digital output 6 (38)  | 23  | Digital output 7 (39)  |  |
| 5                         | GND                    | 24  | Digital output 8 (40)  |  |
| 6                         | Digital output 9 (41)  | 25  | Digital output 10 (42) |  |
| 7                         | Digital output 11 (43) | 26  | Digital output 12 (44) |  |
| 8                         | Digital output 13 (45) | 27  | Digital output 14 (46) |  |
| 9                         | Digital output 15 (47) | 28  | GND                    |  |
| 10                        | Digital output 16 (48) | 29  | Digital output 17 (49) |  |
| 11                        | Digital output 18 (50) | 30  | Digital output 19 (51) |  |
| 12                        | Digital output 20 (52) | 31  | Digital output 21 (53) |  |
| 13                        | Digital output 22 (54) | 32  | Digital output 23 (55) |  |
| 14                        | GND                    | 33  | Digital output 24 (56) |  |
| 15                        | Digital output 25 (57) | 34  | Digital output 26 (58) |  |
| 16 Digital output 27 (59) |                        | 35  | Digital output 28 (60) |  |

(contd.) Pinout of the digital output connector. \*The value in brackets (x) specifies the channel number for the second digital output connector of the RT Box 3.

| Pin                       | Description            | Pin    | Description            |
|---------------------------|------------------------|--------|------------------------|
| 17 Digital output 29 (61) |                        | 36     | Digital output 30 (62) |
| 18                        | Digital output 31 (63) | 37     | GND                    |
| 19                        | n/c                    | Shield | PE                     |

### **Resolver**

The RT Box 2 and 3 provide a resolver interface that can be used for Hardware-in-the-loop (HIL) and Rapid Control Prototyping (RCP) applications.

### Resolver In connector (RCP)

9 pin male D-Sub (front view)

#### **Pinout of Resolver In connector**

| Pin | Description |
|-----|-------------|
| 1   | GND         |
| 2   | +COSIN      |
| 3   | +SININ      |
| 4   | +EXCOUT     |
| 5   | GND         |
| 6   | -COSIN      |
| 7   | -SININ      |

### **Pinout of Resolver In connector**

| Pin | Description |
|-----|-------------|
| 8   | GND         |
| 9   | -EXCOUT     |

### **Resolver Out connector (HIL)**

$$\begin{pmatrix}
5 & 0 & 0 & 0 \\
0 & 0 & 0 & 0 \\
0 & 0 & 0 & 6
\end{pmatrix}$$

9 pin female D-Sub (front view)

### **Pinout of Resolver Out connector**

| Pin | Description |
|-----|-------------|
| 1   | GND         |
| 2   | +COSOUT     |
| 3   | +SINOUT     |
| 4   | +EXCIN      |
| 5   | GND         |
| 6   | -COSOUT     |
| 7   | -SINOUT     |
| 8   | GND         |
| 9   | -EXCIN      |
|     |             |

### **Rear Panel**

### **CAN**

The CAN connector is available on RT Box 2 and 3 and hardware revision 1.2 of the RT Box 1.

### **CAN Connector**

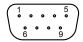

9 pin male D-Sub (front view)

#### **Pinout of CAN connector**

| Description     |  |
|-----------------|--|
| n/c             |  |
| CAN_L channel 1 |  |
| GND             |  |
| CAN_L channel 2 |  |
| n/c             |  |
| n/c             |  |
| CAN_H channel 1 |  |
| CAN_H channel 2 |  |
| n/c             |  |
|                 |  |

The CAN connector is electrically isolated from the rest of the RT Box.

### **UART**

The UART Interface is only available on the RT Box 2 and 3.

### RS-232/422/485 Connector

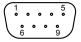

9 pin male D-Sub (front view)

### Pinout of RS-232/422/485 Connector connector

| Pin | RS-232        | RS-422        |
|-----|---------------|---------------|
| 1   | RXD channel 2 | Rx+ channel 2 |
| 2   | RXD channel 1 | Rx+ channel 1 |
| 3   | TXD channel 1 | Tx+ channel 1 |
| 4   | TXD channel 2 | Tx+ channel 2 |
| 5   | GND           | GND           |
| 6   | RTS channel 2 | Tx- channel 2 |
| 7   | RTS channel 1 | Tx- channel 1 |
| 8   | CTS channel 1 | Rx- channel 1 |
| 9   | CTS channel 2 | Rx- channel 2 |

### **Displayport**

A displayport connector is only available on the RT Box 2 and 3. There is currently no software implementation in the RT Box target support package for this interface.

### **Displayport Connector**

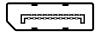

Displayport connector (front view)

### **Industrial Ethernet**

Two Industrial Ethernet ports are available on the RT Box 2 and 3. There is currently no software implementation in the RT Box target support package for this interface.

#### Industrial Ethernet Connector

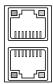

Industrial Ethernet connector (front view)

# **Grounding Concept**

Inside the RT Box, signal Ground (GND) and Protective Earth (PE) are not connected direcly. Instead, GND and PE are loosly coupled by means of a high impedance RC network, consisting of a  $1\,\mathrm{M}\Omega$  resistor, a  $1\,\mu\mathrm{F}$  capacitor and a 5V zener diode (SMAJ5.0CA), all connected in parallel. This configuration avoids ground loops that might otherwise occur if the device-under-test (DUT) used single-ended analog measurement and provided a low-impedance connection between GND and PE.

As the communication lines of both the Ethernet port and the SFP+ modules are AC coupled, multiple RT Boxes can be connected with each other and to a host computer without creating ground loops. At the RT Box, the shields of those lines are connected to PE. The service port is also referenced to PE and isolated from GND of the RT Box.

At the rear panel, only the SD card slot and the USB A receptable are referenced to GND of the RT Box. Mass storage devices such as SD cards and USB memory sticks usually do not have a PE connection, so they can be used at these ports without creating ground loops. However, care should be taken when using externally powered USB devices with a PE connection, such as printers.

The CAN connector (only available on certain versions of the RT Box) is electrically isolated from the rest of the RT Box.

# **Principle of Operation**

The basic building blocks of the RT Box are shown in the figure below.

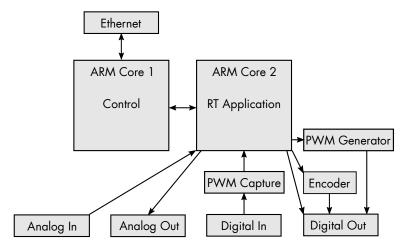

#### **RT Box Overview**

The RT Box uses two ARM cores. The first core is responsible for communication, both directly with PLECS or through the web interface of the RT Box.

The second ARM core is dedicated to the real-time application. It has direct access to the different peripheral blocks. Digital Out signals can be set either directly or through the PWM Generator or Encoder unit. Digital Inputs can be sampled by the PWM capture block which allows for high accuracy duty cycle measurement. The Digital Inputs can also be read directly.

### **Execution of the Real-time Application**

After the real-time application has been initialized, its step function is called in fixed periodic intervals,  $t_{Cycle}$ . The cycle time must be chosen large enough to ensure that the step function is always executed completely before a new cycle is started.

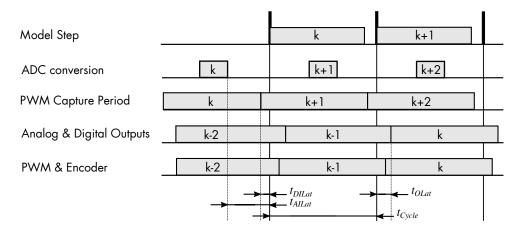

Input / output timing

# Specifications

# **Overview**

|                 |                  | RT Box 1                          | RT Box 2                     | RT Box 3 |
|-----------------|------------------|-----------------------------------|------------------------------|----------|
| Processor       | Simulation Cores | 1 x 1 GHz                         | 3 x 1.5 GHz<br>ZU9EG         |          |
| 110005501       | Xilinx Zynq      | Z-7030                            |                              |          |
| Analog Channels |                  | 16                                |                              | 32       |
| inputs          | Resolution       | 16 bit simul                      | 16 bit simultaneous sampling |          |
|                 | Voltage ranges   | -10 10 V                          |                              |          |
|                 | voitage ranges   | -5 5 V                            |                              |          |
|                 | Input type       | Differential                      |                              |          |
|                 | Sample rate      | 2 Msps                            | 3 Msps                       |          |
|                 | Input impedance  | $1\mathrm{M}\Omega,24\mathrm{pF}$ |                              |          |
|                 | Connector        | D-Sub 37 pin male                 |                              | )        |
| Analog          | Channels         | 16                                |                              | 32       |
| outputs         | Resolution       | 16 bit simı                       | 16 bit simultaneous update   |          |
|                 | Voltage ranges   | -10 10 V                          |                              |          |
|                 |                  | 0 10 V                            |                              |          |
|                 |                  | -5 5 V                            |                              |          |
|                 |                  | 0 5 V                             |                              |          |
|                 | Sample rate      | 2 Msps 5 Msps                     |                              | [sps     |

|          | Output impedance         | $0\Omega$                                                                              |                      |        |
|----------|--------------------------|----------------------------------------------------------------------------------------|----------------------|--------|
|          | Max. out-<br>put current |                                                                                        | 10 mA                |        |
|          | Connector                | D-Sub 37 pin female                                                                    |                      | le     |
| Digital  | Channels                 | 32                                                                                     |                      | 64     |
| inputs   | Logic levels             | 3.3 V (5 V tolerant)                                                                   |                      | )      |
|          | High-level input         | min. 2V                                                                                |                      |        |
|          | Low-level input          | max. 0.8 V                                                                             |                      |        |
|          | Connector                | D-Sub 37 pin male                                                                      |                      | )      |
| Digital  | Channels                 | 32                                                                                     |                      | 64     |
| outputs  | Logic levels             | $3.3\mathrm{V}$ and $5\mathrm{V}$ $220\Omega$ $\leq 10\mathrm{mA}$ D-Sub 37 pin female |                      |        |
|          | Output impedance         |                                                                                        |                      |        |
|          | Output current           |                                                                                        |                      |        |
|          | Connector                |                                                                                        |                      | le     |
| I/O Pro- | Short-circuit            | permanent<br>-24 24 V                                                                  |                      |        |
| tection  | Overvoltage              |                                                                                        |                      |        |
| Connec-  | Gigabit Ethernet         | 1                                                                                      | 2                    |        |
| tivity   | SFP+<br>(6.25 Gbps/lane) | 4                                                                                      | :                    | 8      |
|          | USB device               | USB 2.0 High-<br>Speed, type A                                                         | USB 3.0<br>Speed, ty |        |
|          | Firmware                 | SD card                                                                                |                      |        |
| Power    |                          | 100 240 Vac                                                                            |                      |        |
| supply   | Internal                 | 50 60 Hz                                                                               |                      |        |
|          |                          | 50 VA                                                                                  | 65 VA                | 100 VA |

| Size | Depth x Width | 310 x 250 mm |        |
|------|---------------|--------------|--------|
|      | Height        | 100 mm       | 145 mm |

Table 4.1: Technical Specifications of RT Box 1, 2 and 3

### **Mechanical Dimensions**

### RT Box 1

The four 37 pin D-Sub connectors on the front panel are displaced 19.05 mm (0.75 inch) vertically and 84 mm (3.3 inch) horizontally.

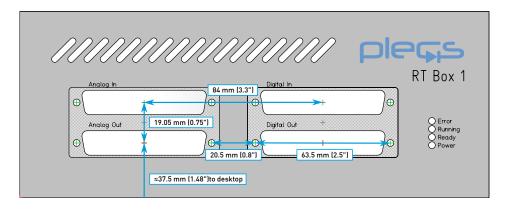

Mechanical dimensions of the front panel of the RT Box 1

### RT Box 2

The four 37 pin D-Sub connectors on the front panel for digital and analog in/outputs are displaced 84 mm (3.3 inch) horizontally and 19.05 mm (0.75 inch) vertically. The resolver connectors have the same vertical displacement as the analog and digital in-/outputs and a horizontal distance of 64.5 mm to the digital in- and outputs.

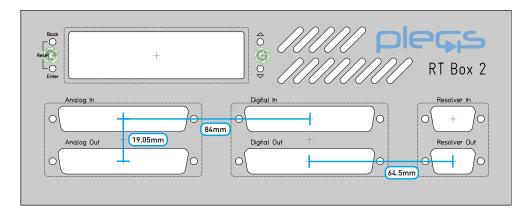

Mechanical dimensions of the front panel of the RT Box 2

### RT Box 3

The eight 37 pin D-Sub connectors on the front panel for digital and analog in-/outputs are displaced 84 mm (3.3 inch) horizontally and  $19.05\,\mathrm{mm}$  (0.75 inch) / 23.15 mm (0.91 inch) vertically. The resolver connectors have the same vertical displacements as the analog and digital in-/outputs and a horizontal distance of  $64.5\,\mathrm{mm}$  to the digital in- and outputs.

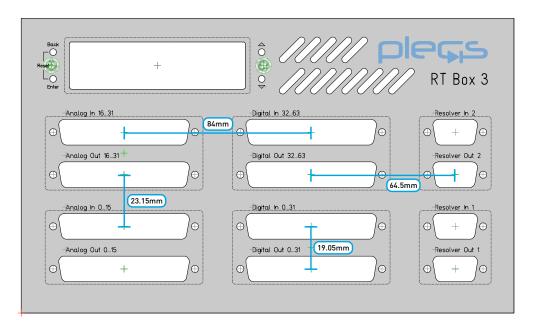

Mechanical dimensions of the front panel of the RT Box 3

# RT Box Coder Options

The **Target** page contains code generation options which are specific to the PLECS RT Box.

#### General

**Analog input voltage range** The allowed voltage range for analog input signals. The specified range is discretized with a resolution of 16 bit. For best results the smallest matching range should be selected.

**Analog output voltage range** The voltage range for analog output signals. The specified range is discretized with a resolution of 16 bit. For best results the smallest matching range should be selected.

**Digital output voltage level** The voltage level for all digital outputs of the RT Box. Possible values are 3.3 V and 5 V.

**Analog input sampling / Sampling delay** The delay (in seconds) between the start of the simulation step and the sampling of the analog inputs for the next simulation step. If a sampling delay of 0 is specified, sampling for the next simulation step is done at the beginning of the current simulation step (corresponding to the maximum latency). To sample the analog inputs as late as possible, select **Minimize latency**. Minimum latency is usually desirable unless sampling must be synchronized to, for example, the peaks of the PWM carrier.

**Enable external mode** This setting adds code to use the external mode on the RT Box. Code size and memory consumption are slightly increased when the external mode is enabled.

**Overrun limit** The maximum number of consecutive overruns that may occur before the simulation is aborted. Increasing this parameter allows the simulation to continue in certain conditions where the calculation time exceeds the model step size for a short period of time, e.g. when sending the first trigger command in external mode.

#### Interconnect

These options allow to synchronize multiple connected RT Boxes. Please also read section "Time and Startup Synchronization" (on page 35).

**Master for startup/clock** Specifies on which SFP port the RT Box that is acting as a master is connected. For the top level master or for standalone boxes this option must be set to Self.

**Synchronize startup with SFP x** Enables startup synchronization on the given SFP port. Boxes acting as a master must enable startup synchronization on all ports to which a slave is connected. Boxes acting as a slave must enable startup synchronization on the port to which the master is connected.

**Use clock from master** Enables simulation time step synchronization. The SFP port to which the RT Box acting as master is connected must be specified in option **Master for startup/clock**. No settings are necessary on the RT Box acting as master.

#### CAN

These options allow to set up the CAN interfaces of the RT Box.

**Enable CAN** Enables or disables a CAN interface. If a CAN interface is enabled and configured to use digital IO pins, these pins cannot be used for other purposes (e.g. PWM generation or PWM capturing).

**Baud rate** The baud rate that is used on the connected CAN bus. All devices on a CAN bus must be configured to use the same baud rate.

**TX/RX pin** Specifies which IOs to use for CAN communication. Each CAN channel requires one input and one output pin. Select 'Internal CAN interface' for the in-built CAN interface on the back of some RT Box models (see section "CAN" (on page 20)).

# Distributed Realtime Simulation

A simulation model may be split up and run on multiple hardware nodes in parallel. The advantages of this approach are:

- Increased number of I/Os
- Shorter simulation time steps

However, running different parts of a model on different hardware nodes also poses some difficulties:

- The nodes may need to exchange information in every simulation step.
- The I/Os of the different nodes must be synchronized to guarantee consistent electrical states.
- The simulation startup must be synchronized to guarantee consistent model states.

This chapter describes how distributed realtime simulation can be faciliated using multiple RT Boxes with minimal additional modifications to the simulation model.

# **Model Setup for Distributed Realtime Simulation**

# **Identifying Suitable Subsystems**

As a first step the simulation model needs to be divided into suitable subsystems for parallel simulation. Obvious candidates for independent subsystems are isolated electrical circuits.

Another common solution is to separate circuit models at a capacitor or inductor that can be replaced by a current source in one part of the model and

a voltage source in the other part. Both sources are controlled by respective measurements in the other part of the model. This approach can often be applied to DC-link capacitors: Note that in an offline simulation a Delay block

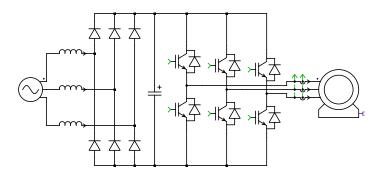

Model with DC-link before split-up

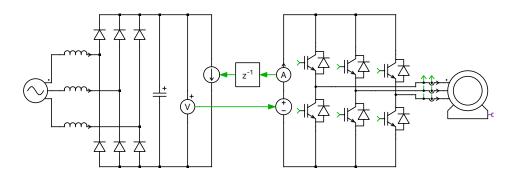

### Model with DC-link after split-up

is necessary in at least one direction of communication to prevent algebraic loops.

# **Exchanging signals between two models**

For physical distribution of the model onto different RT Boxes the code for each part of the model must be generated separately. Therefore we need to create a subsystem for each RT Box and place the corresponding part of the model inside it.

The signals between the subsystems are now replaced by SFP blocks. The SFP ports establish a high-speed bidirectional serial communication link between two RT Boxes with a bandwith of 6.25 Gbps. To send signals from a model over a SFP port use the SFP Out block (see page 69). To receive signals from an SFP port and use it in a model use the SFP In block (see page 68). The SFP communication introduces a latency of two simulation timesteps

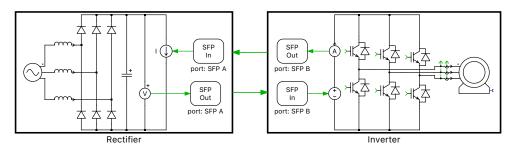

#### Model with communication over SFP

(i.e. model B processes the information from model A two timesteps after it was processed by Model A). For offline simulations, these delays are modelled internally in the SFP blocks, so no external delay block is necessary anymore.

In this example, SFP port A is used on the first box running the rectifier and SFP port B is used on the second box running the inverter. This assumes that a SFP cable connects port A on the first box with port B on the second box.

# Signal relaying

Signals can be exchanged between any two boxes that have a direct physical SFP connection. To exchange signals between boxes that are connected only via other boxes, signal relaying must be manually provided on the boxes in between:

In the case shown above the latency for a signal from Model A to Model C (and vice versa) is four simulation steps.

# **Time and Startup Synchronization**

In addition to simulation data exchange, the SFP connection allows synchronizing the simulation time steps and the simulation startup between multiple

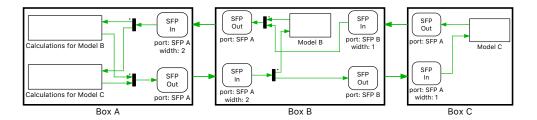

### Signal relaying

RT Boxes. Synchronization requires assigning "master" and "slave" roles to SFP ports. For time step synchronization the clock signal from the master is distributed to a number of slaves. All boxes with time step synchronization enabled must use the same simulation step time.

For startup synchronization the master first waits for all registered slaves to become available (and optionally synchronized with the master clock). Then the master sends a start signal to all slaves simultaneously and also starts its own simulation model.

The assignment of master and slave roles is done in the **Interconnect** settings of the RT Box specific coder options. Please see section "RT Box Coder Options" (on page 32) for further details.

Note that one RT Box can connect to a master on one SFP port and act as a master for further RT Boxes connected to the other SFP ports. This results in a tree-like structure where the clock signal is distributed from the tree root to the subsequent levels. However, you should consider that clock jitter increases with each level that is added to the tree. Configuration settings for four RT-Boxes arranged in a tree with 3 levels are shown in the figure below.

# **Synchronized versus Unsynchronized Simulation**

As stated above, the latency of a signal sent from one box to another box is two simulation steps when the two boxes use synchronized simulation time steps. This is the best solution for distributed simulations where the calculation time for each simulation step is roughly the same on all boxes.

Another common scenario is to use additional RT Boxes for I/O extension only. To minimize I/O latency it may be advisable to not use simulation time step synchronization. The RT Boxes running as I/O extender should run very simple models that only connect incoming SFP blocks to peripheral blocks and

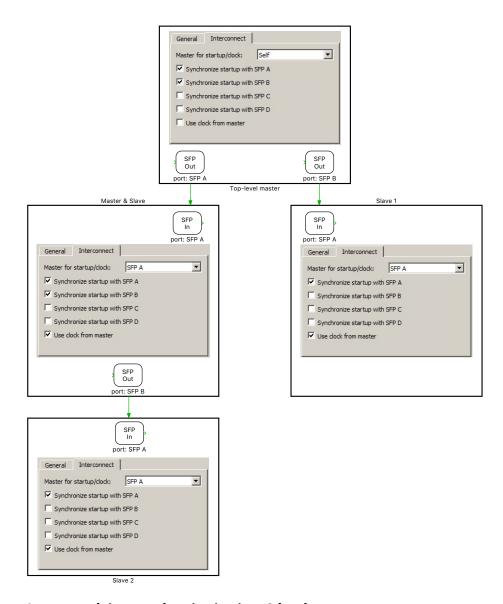

Startup and time synchronization in a 3 level tree

vice versa. These models can typically be run with a step size of just  $1\,\mu s$ . In this case, the SFP latency is reduced to the step size of the fast I/O extenders

6

plus the time needed for SFP data transmission (typically well below  $1\,\mu\mathrm{s}$ ).

Another scenario where time step synchronization is not recommended is when splitting the model into a fast part (e.g. for the electrical system) and a slow part (e.g. the mechanical system). Both parts can then run on two RT Boxes with different time steps.

# Scripting

For automated test environments the RT Box can be controlled via external scripts using an XML-RPC interface. XML-RPC is a lightweight protocol for executing functions on a remote machine. The RT Box acts as an XML-RPC server, which processes requests sent from scripts running on another computer. Many scripting languages support XML-RPC out of the box, for example Python or Ruby. For other scripting language, extensions for XML-RPC support are available.

In the following examples, Python 2.x syntax and script excerpts are used.

# Establishing an XML-RPC Connection to the RT Box

The RT Box listens to XML-RPC connections on TCP port 9998. The following Python code initiates an XML-RPC connection to the RT Box:

```
import xmlrpclib
import socket
ip = socket.gethostbyname("examplebox.local")
server=xmlrpclib.Server("http://" + ip + ":9998/RPC2")
```

Note that the URL must end with "/RPC2", which is an XML-RPC convention.

# **Overview of XML-RPC Commands**

Commands for PLECS start with rtbox followed by a dot. In Python they are invoked on the server object, for example

```
server.rtbox.start()
```

# Loading, starting and stopping a real-time simulation

The command

```
rtbox.load(binaryObject)
```

loads a new executable (ELF file) on the RT Box. The parameter *binaryObject* must be a base64 encoded XML-RPC binary object. In Python, this object can be created using the Binary object from xmlrpclib. The following code shows how to read an ELF executable file and load it on the RT Box using Python:

```
with open("TestModel_codegen/TestModel.elf", "rb") as f:
    server.rtbox.load(xmlrpclib.Binary(f.read()))
```

The command

```
rtbox.start()
```

starts the execution of the real-time simulation.

The command

```
rtbox.stop()
```

stops the execution of the real-time simulation.

# Sending data to the real-time simulation

The command

```
rtbox.setProgrammableValue('componentPath', valueList)
```

sets the output of the Programmable Value block (see page 54) indicated by *componentPath*. The parameter *componentPath* is the path of the block relative to the code generation subsystem. The parameter *valueList* must be an XML-RPC array where the number of elements corresponds to the width of the output signal. If the Programmable Value Block has an output signal with a width of 1 a scalar value may be used as parameter. The example code below changes an output of width 2 to the values 5 and 7:

```
rtbox.setProgrammableValue('Value1', [5.0, 7.0])
```

Another example shows setting an output of width 1 to the value 7:

```
rtbox.setProgrammableValue('Value1',[7])
or
rtbox.setProgrammableValue('TestModel/Value1',7)
```

### Getting data from the real-time simulation

The command

```
rtbox.getCaptureData('componentPath')
```

returns the last filled data buffer from the Data Capture block (see page 49) indicated by *componentPath*. The parameter *componentPath* is the path of the block relative to the code generation subsystem. The returned value is a struct with the following fields:

#### data

The data as a two-dimensional array. The inner dimension corresponds to the width of the input signal, the outer dimension corresponds to the number of samples.

# triggerCount

Specifies how many times the sample buffer has been filled.

### sampleTime

Specifies the time between two samples, in seconds.

The command

```
rtbox.getCaptureTriggerCount('componentPath')
```

returns how many times the sample buffer of the Data Capture block (see page 49) indicated by *componentPath* has been filled. The parameter *componentPath* is the path of the block relative to the code generation subsystem.

The command

```
rtbox.getDataCaptureBlocks()
```

returns a list of all Data Capture blocks in the current model, with path.

The command

```
rtbox.getProgrammableValueBlocks()
```

returns a list of all Programmable Value blocks in the current model, with path.

# **Example Script**

This Python script loads a new executable on the RT Box and starts it. It sets a value and reads some values back from the model after the corresponding data block has captured sufficient data. The Data Capture block "Capture1" and the Programmable Value block "Value1" must be placed in the root schematic of the model. Finally, the real-time simulation is stopped.

```
import xmlrpclib
# Python 3:
# import xmlrpc.client
import socket
import time
import random
ip = socket.gethostbyname("examplebox.local")
server=xmlrpclib.Server("http://" + ip + ":9998/RPC2")
# Python 3:
# server=xmlrpc.client.ServerProxy("http://" + ip +
# ":9998/RPC2")
with open("TestModel codegen/TestModel.elf", "rb") as f:
   print("Uploading executable")
   server.rtbox.load(xmlrpclib.Binary(f.read()))
f.closed
print("Starting executable")
server.rtbox.start()
print("Simulation running")
val = random.random()
print("Setting value %.7f" % val)
server.rtbox.setProgrammableValue('Value1', [val])
while server.rtbox.getCaptureTriggerCount('Capture1') == 0:
   print("Waiting for data")
   time.sleep(1)
data = server.rtbox.getCaptureData('Capture1')
print("Got value %.7f" % data['data'][0][0])
print("Stopping executable")
server.rtbox.stop()
```

# RT Box Target Support Library Component Reference

This chapter lists the contents of the RT Box Target Support library in alphabetical order.

# **Analog In**

**Purpose** Output the measured voltage at an analog input channel.

**Library** PLECS RT Box

**Description** The output signal is scalable and can be used with an offset. The output sig-

nal is calculated as input\*Scale+Offset.

(Analog In

# **Parameters** Analog input channel(s)

Index of the analog input channel. For vectorized input signals a vector of input channel indices must be specified.

#### Scale

A scale factor for the input signal.

### Offset

An offset for the scaled input signal.

# **Analog Out**

**Purpose** Set the output voltage of an analog output channel.

**Library** PLECS RT Box

**Description** The output voltage is scalable and can be used with an offset. The output voltage is calculated as input\*Scale+Offset. Further, an output voltage limitation

can be set.

Analog Out

### **Parameters**

### Analog output channel(s)

Index of the analog output channel. For vectorized output signals a vector of output channel indices must be specified.

#### Scale

A scale factor for the output signal.

#### Offset

An offset for the scaled output signal.

### Minimum output voltage

The lowest value that the output voltage can reach.

### Maximum output voltage

The highest value that the output voltage can reach.

# **CAN Receive**

### **Purpose**

Receives CAN messages.

# Library

PLECS RT Box

# **Description**

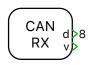

The block initiates the reception of CAN messages with the given ID on the given CAN interface. On reception of a CAN message the data is made available on the block output  $\mathbf{d}$  as a vectorized signal consisting of 8 bytes. The output  $\mathbf{v}$  is  $\mathbf{1}$  in each simulation step where new data is received,  $\mathbf{0}$  otherwise.

The data at block output **d** always has a width of 8 bytes regardless of the length of the received CAN message.

#### **Parameters**

#### **CAN** interface

The CAN interface to use. The selected CAN interface must be configured in the RT Box Coder Options Dialog (see section "CAN" on page 32).

#### **CAN ID source**

Selects whether the CAN ID is specified as a parameter or is supplied as an input signal.

#### **CAN ID**

The CAN identifier for which this block receives CAN messages. The CAN ID can be supplied as either a 11 bit value (vor CAN 2.0A) or 29 bit value (for CAN 2.0B).

#### Frame format

Specifies the frame format that is used when filtering for matching CAN messages. Possible values are:

- Base for CAN 2.0A messages with an 11 bit identifier
- Extended for CAN 2.0B messages with an 29 bit identifier
- **Auto** uses the **Base** format if the specified **CAN ID** is smaller than 2047. Otherwise, the **Extended** format is used.

#### Offline simulation

Enables or disables data injection in an offline simulation. If set to **enabled**, terminals are added to the subsystem for which code is generated. In an offline simulation the data which is to be received by the CAN Receive block can be injected into these terminals. The block must be placed in the root schematic of the subsystem for which code is generated. If set to **disabled**, no such terminals will be added and the block can be used at any subsystem level.

# **CAN Transmit**

**Purpose** 

Transmits CAN messages.

Library

PLECS RT Box

### **Description**

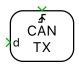

The CAN Transmit block sends out data on a CAN bus. The data to send must be provided on the block input **d** as a vectorized signal with data type **uint8**. The length of the transmitted CAN message is determined by the width of the input signal (1 to 8 bytes).

Messages are either sent regularly with a fixed sample time or on demand when the trigger input changes. When configured for triggered execution, messages are sent when the trigger signal changes in the manner specified by the **Trigger type** parameter:

### rising

Data is sent when the trigger signal changes from 0 to a non-zero value.

### falling

Data is sent when the trigger signal changes from a non-zero value to 0.

#### either

Data is sent when the trigger signal changes from 0 to a non-zero value or vice versa.

#### **Parameters**

#### CAN interface

The CAN interface to use. The selected CAN interface must be configured in the RT Box Coder Options Dialog (see section "CAN" on page 32).

#### CAN ID source

Selects whether the CAN ID is specified as a parameter or is supplied as an input signal.

#### **CAN ID**

The CAN identifier that is used for CAN messages sent by this block. The CAN ID can be supplied as either an 11 bit value (for CAN 2.0A compliance) or 29 bit value (for CAN 2.0B compliance).

#### Execution

Selects between regular and triggered execution.

### Sample time

The time period for regular packet transmission (for regular execution only).

### **Trigger type**

The direction of the edges of the trigger signal upon which the data is sent, as described above (for triggered execution only).

### Offline simulation

Enables or disables data inspection in an offline simulation. If set to **enabled**, terminals are added to the subsystem for which code is generated. In an offline simulation the data sent to the CAN Transmit block is available at these terminals. The block must be placed in the root schematic of the subsystem for which code is generated. If set to **disabled**, no such terminals will be added and the block can be used at any subsystem level.

# **Data Capture**

**Purpose** Capture data to be transferred via XML-RPC.

Library PLECS RT Box

**Description** The Data Capture block captures simulation data from real-time simulations that are controlled by an external script. The captured data can be queried via

the XML-RPC interface of the RT Box.

All captured data is written into an internal buffer first. The size of the buffer is controlled by the parameter "Number of samples". Once the buffer is full, the data can be read via XML-RPC. See "Getting data from the real-time simulation" on page 41 for a description of XML-RPC commands to access the Data Capture block.

The start of data capturing can be controlled with an optional trigger signal.

#### **Parameters** Number of samples

The number of samples that are captured before data is accessible via XML-RPC.

### Trigger type

Specifies the edge of the trigger signal that starts data capturing. If set to "continuous" the trigger input is ignored.

### Trigger level

Defines the value that the trigger signal must reach to become active.

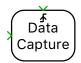

# **Digital In**

Purpose Read a digital input.

**Library** PLECS RT Box

**Description** The output signal is 1 if the input voltage is higher than 2 Volts and 0 if it is

lower than 0.8 Volts. For other input voltages the output signal is undefined.

Digital In

# Parameters Digital input channel(s)

Index of the digital input channel. For vectorized input signals a vector of input channel indices must be specified.

### Input characteristic

Specifies whether an internal pull-up or pull-down resistor is connected to the digital input.

# **Digital Out**

Purpose Set a digital output.

**Library** PLECS RT Box

**Description** The output is set low if the input signal is zero, it is set high for all other val-

ues. During an offline simulation the block behaves like a simple feedthrough.

Digital Out

**Parameters** Digital output channel(s)

Index of the digital output channel. For vectorized output signals a vector

of output channel indices must be specified.

# **Incremental Encoder**

**Purpose** 

Generate quadrature encoder signals on digital outputs.

Library

PLECS RT Box

**Description** 

The Incremental Encoder takes a rotational angle  $\theta$  as input and generates quadrature encoder signals with an optional index pulse on selected digital outputs of the RT Box. During an offline simulation the pulses are available on the outputs.

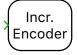

### **Parameters**

### General

#### **Encoder module**

Specifies used encoder module.

### Line pairs

Defines the amount of pairs of black and white lines and therefore the encoder resolution. For every line pair, 4 state transitions at A, B per revolution can be seen. The index pulse at I is set once per revolution when the angle crosses 0.

### Coding in forward direction

Defines the A,B state sequence in forward direction.

### Output when $\theta$ =0

Specifies the value of signals A and B when the input angle  $\theta$  is zero and an index pulse is generated.

### Offline implementation

With the setting **Continuous**  $\theta$  and  $\omega$  are made available in for offline simulation. With the setting **Quadrature Encoded** the quadrature signals A, B and I are made available as a vectorized signal.

### Output

### Digital encoder output [A] or [A, /A]

Indices of the digital outputs for signal A. If the signal is differential the value must be a vector with two elements where the second element specifies the output for the differential signal  $\bar{A}$ . For single-ended outputs the value must be a scalar or a vector with one element.

### Digital encoder output [B] or [B, /B]

Indices of the digital outputs for signal B. If the signal is differential the value must be a vector with two elements where the second element specifies the output for the differential signal  $\bar{B}$ . For single-ended outputs the value must be a scalar or a vector with one element.

### Digital index output [I] or [I, /I]

Indices of the digital outputs for index signal I. If the signal is differential the value must be a vector with two elements where the second element specifies the output for the differential signal  $\bar{I}$ . For single-ended outputs the value must be a scalar or a vector with one element. If the index signal output is not needed this parameter can be left empty.

### Inputs

 $\theta$ 

The rotational angle or rotor position.

# **Programmable Value**

**Purpose** Output values received via the XML-RPC interface.

**Library** PLECS RT Box

**Description** The output of the Programmable Value block can be set via the XML-RPC in-

terface. See "Sending data to the real-time simulation" on page 40 for a description of XML-RPC commands to access the Programmable Value block.

An output value of 1 at the  $\boldsymbol{v}$  port indicates that new data has been received

via XML-RPC.

**Parameters** Width

Prog. d

Value v

The width of the outgoing signal.

**Initial value** 

The output value of the block before data has been received via XML-RPC.

# **PWM Capture**

**Purpose** 

Averages a digital input over the period of a model step.

Library

PLECS RT Box

**Description** 

PWM Capture The PWM Capture output represents the percentage of time during which a digital input signal was active over the last model step period. The PWM capture active polarity can be set channel wise. During an offline simulation the percentage time in the active state within the last interval is calculated.

#### **Parameters**

### Digital input channel(s)

Index of the digital input channel. For vectorized input signals a vector of input channel indices must be specified.

### Channel(s) active polarity

Active level of a digital input. For vectorized input signals either a scalar or a vector with the length of the input channels must be specified.

### Averaging interval (offline only)

Defines the averaging interval in seconds for offline simulations.

# Input characteristic

Specifies whether an internal pull-up or pull-down resistor is connected to the digital input.

# **PWM Out**

**Purpose** 

Generate a PWM signal on a digital output.

Library

PLECS RT Box

**Description** 

PWM Out The PWM Out generates a configurable PWM signal on a digital output of the RT Box. The modulation index for each channel must be provided via the input signal, which is a vectorized signal if the block uses multiple channels. During an offline simulation it behaves as a normal PWM generation block.

#### **Parameters**

### Digital output channel(s)

Index of the digital output channel. For vectorized output signals a vector of output channel indices must be specified.

### Carrier type

Selects the carrier waveform, either sawtooth or symmetrical.

### Carrier frequency

The frequency of the carrier in hertz (Hz).

### Carrier phase shift

The phase shift of the carrier signal, in p.u. of the carrier period. The parameter can be either a scalar or a vector with the same width as the number of output channels.

#### **Carrier limits**

The range of the carrier signal. The default is  $[-1 \ 1]$ .

### Turn-on delay

Turn-on delay of the PWM output in seconds.

### **Polarity**

The polarity of the PWM output determines whether the PWM signal is in on-state (value 1) or off-state (value 0) when the modulation index exceeds the carrier. The parameter can be either a scalar or a vector with the same width as the number of output channels.

### Update

If "On carrier minimum", "On carrier maximum" or "On carrier minimum/ maximum" is selected the modulation index will be sampled when the carrier reaches its minimum or maximum values. If "Immediately" is selected the modulation index will be updated after each simulation step of the RT Box.

### Synchronization with model step

If "Enabled" is selected and the discretization step size is an integer multiple of the PWM period, the PWM generation will be synchronized with the simulation steps of the RT Box.

# **PWM Out (Variable)**

**Purpose** 

Generate PWM signals with variable frequency and variable phase-shift.

Library

PLECS RT Box

**Description** 

m PWM fc' Out The PWM Out (Variable) block generates PWM signals on one or multiple digital output channels of the RT Box. The modulation index for each channel must be provided via the input signal m, which is a vectorized signal if the block uses multiple channels.

The carrier frequency  $f_{\mathbf{C}}$  is common to all channels of the same block. It can be controlled during the simulation using the scalar input signal  $f'_{\mathbf{C}}$ . The resulting carrier frequency  $f_{\mathbf{C}}$  is calculated as the product of the nominal carrier frequency specified in the block parameters and the input signal  $f'_{\mathbf{C}}$ . For a constant carrier frequency, a constant value 1 must be fed into the block. If the PWM generation is synchronized to the simulation steps of the RT Box, the carrier frequency is rounded to the nearest integer multiple of the simulation frequency.

The phase shift between the carriers of the individual PWM channels can be controlled with the vectorized input signal ph'. Each element of ph' specifies the phase delay of the PWM carrier in the corresponding channel. The delay is given in p.u. of the carrier period and must lie between 0 and 1.

To understand the PWM generation for variable frequency and variable phaseshift, an overview of the internal implementation is given:

Each PWM channel has its own a ramp generator for a carrier signal. In case of a sawtooth carrier, the carrier signal ramps up with a constant slope from its initial value 0 to reach the value PRD at the end of the PWM period. When it reaches PRD, the carrier is instantaneously reset to 0. The period PRD is computed as the inverse of the current carrier frequency  $f_{\rm C}$ . In case of a symmetrical carrier, the rising ramp reaches its maximum value PRD/2 after half the PWM period and the carrier then ramps down to reach 0 at the end of the PWM period.

The modulation index for each channel is mapped from its original input range defined by the carrier limits to a compare value CMP. CMP has a minimum value of 0 and a maximum value of PRD for sawtooth carriers or PRD/2 for symmetrical carriers. If the parameter **Polarity** of a channel is set to 0 its PWM output becomes high whenever CMP is greater than the carrier signal.

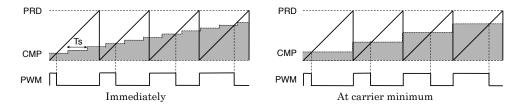

Update schemes for modulation index with sawtooth carrier

The user can choose how often the CMP value is updated. If the parameter **Update** is set to "Immediately", CMP will be updated asynchronously whenever a new modulation index has been computed in a model step. This can be helpful if the simulation step size is much shorter than the PWM period. For updating CMP synchronously after every complete PWM period, the parameter **Update** must be set to "At carrier minimum". In case of a symmetrical carrier, there are two additional options available for synchronously updating CMP: If the parameter **Update** is set to "At carrier maximum", CMP will be refreshed in the middle of the PWM period at the tips of the carrier. If set to "At carrier minimum and maximum" the update will be performed twice in every PWM period.

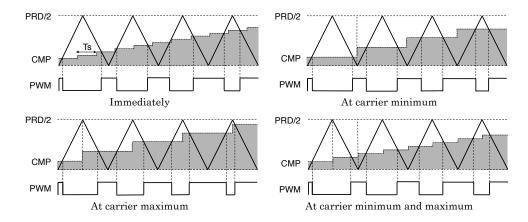

Update schemes for modulation index with symmetrical carrier

If a PWM Out (Variable) block contains multiple output channels, the first channel automatically becomes a master while the other channels are configured as slaves. Every time the ramp generator of the master becomes 0, the

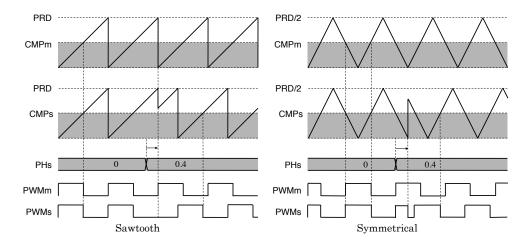

Phase-shift variation with different carrier types

master transmits a synchronization signal to the slaves of the same block. When this happens, the ramp generators of the slaves are set to their initial values computed from the input signal ph' to achieve the desired phase shift.

The first element of the input signal ph' corresponds to the phase delay of the master channel. The phase delays between multiple PWM Out (Variable) blocks are only defined if the blocks have the same **Nominal carrier frequency**, share a constant frequency input signal  $f'_{\mathbf{C}}$  and are synchronized with the simulation steps of the RT Box.

With the synchronization signal from the master, the PWM period is updated as well. A new value of PRD is computed from the carrier frequency and applied to all channels. A change in PRD will change the compare value CMP in order to obtain the desired modulation index.

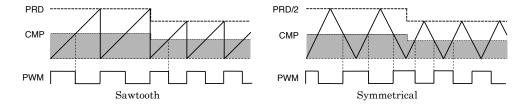

Carrier frequency variation with different carrier types

### **Parameters**

### Digital output channel(s)

Index of the digital output channel. For vectorized output signals a vector of output channel indices must be specified.

### Carrier type

Selects the carrier waveform, either sawtooth or symmetrical.

### Nominal carrier frequency

The nominal frequency of the carrier in hertz (Hz). The actual PWM frequency is equal to the nominal carrier frequency multiplied by the input signal  $f'_{\mathbf{C}}$ .

#### **Carrier limits**

The range of the carrier signal. The default is [-1 1].

### Turn-on delay

Turn-on delay of the PWM output in seconds.

### **Polarity**

The polarity of the PWM output determines whether the PWM signal is in on-state (value 1) or off-state (value 0) when the modulation index exceeds the carrier. The parameter can be either a scalar or a vector with the same width as the number of output channels.

### **Update**

If "On carrier minimum", "On carrier maximum" or "On carrier minimum/ maximum" is selected the modulation index will be sampled when the carrier reaches its minimum or maximum values. If "Immediately" is selected the modulation index will be updated after each simulation step of the RT Box.

# Synchronization with model step

If "Enabled" is selected and the discretization step size is an integer multiple of the PWM period, the PWM generation will be synchronized with the simulation steps of the RT Box.

# **Quadrature Encoder Counter**

**Purpose** 

Counts edges generated by a quadrature encoder.

Library

PLECS RT Box

### **Description**

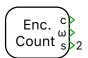

The Quadrature Encoder Counter counts edges which were generated from a quadrature encoder. The A and B outputs of the encoder are connected to digital inputs on the RT-Box. Optionally, an index signal I and differential input signals  $\bar{A}$ ,  $\bar{B}$  and  $\bar{I}$  can be connected.

The block outputs the current counter value (c), the current velocity in rad/s  $(\omega)$  and status information (s). The status information output provides a direction signal and a signal indicating whether an index pulse was received during the last simulation step.

The counter counts up or down depending on the sequence of input pulses. The parameter **Direction** (**rising edge**) specifies the sequence of rising edges which results in incrementing counter values.

Once the counter reaches the value specified in parameter **Maximum counter value** it is reset to zero on the next detected edge in positive direction. Vice versa, the counter is set to **Maximum counter value** when it is zero and detects an edge in negative direction. If connected and configured, the counter is also reset when a positive edge of the index input is detected.

#### **Parameters**

#### General

#### Counter module

Specifies which of the two internal counter modules should be used.

#### Maximum counter value

The counter is reset to zero when it has reached the **Maximum counter value** and detects an input edge in positive direction. The counter is set to the Maximum counter value when it is zero and detects an input edge in negative direction.

For correct velocity output, the **Maximum counter value** must match the number of line pairs of the encoder multiplied by the number of counted edges per line pair (see parameter **Counter mode** below) minus 1. If, for example, the encoder has 1024 line pairs and all edges of A and B are counted, the resulting value is 4095.

#### Counter mode

Selects which edges of the input signal are counted.

### Direction (rising edge)

Selects the sequence of input pulses for incrementing the counter.

#### Counter reset method

Selects whether the counter should be reset by a positive pulse on the index input or on overflow only.

#### Counter reset condition

Selects the expected values of A, B and I to detect a counter reset.

### Offline implementation

With the setting **Continuous** the inputs  $\theta$  and  $\omega$  are made available for offline simulation. With the setting **Quadrature Encoded** the block uses A, B and I as a vectorized input signal.

### Input

### Input type

Selects whether the input signals are differential or single-ended.

### Index input

If the index input is enabled, the counter is reset when an index pulse is detected.

# Digital input(s) for signal [A] or [A, /A]

Indices of the digital inputs for signal A. If the signal is differential the value must be a vector with two elements where the second element specifies the input for the differential signal  $\bar{A}$ . For single-ended inputs the value must be a scalar or a vector with one or two elements. The second element is ignored in the latter case.

### Digital input(s) for signal [B] or [B, /B]

Indices of the digital inputs for signal B. If the signal is differential the value must be a vector with two elements where the second element specifies the input for the differential signal  $\bar{B}$ . For single-ended inputs the value must be a scalar or a vector with one or two elements. The second element is ignored in the latter case.

### Digital input(s) for index signal [I] or [I, /I]

Indices of the digital inputs for signal I. If the signal is differential the value must be a vector with two elements where the second element specifies the input for the differential signal  $\bar{I}$ . For single-ended inputs the value must be a scalar or a vector with one or two elements. The second

element is ignored in the latter case. The parameter value is ignored if the index input is disabled.

# **Resolver In**

**Purpose** 

Generates an exciter voltage and calculates the rotatation angle or speed based on sine- and cosine-modulated feedback signals.

Library

PLECS RT Box

**Description** 

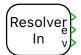

The Resolver In input of the RT Box 2 and 3 is intended to be connected to a physical two-pole transmitter resolver. The input connects to an AD2S1210 resolver-to-digital converter from Analog Devices, Inc. The Resolver In connector on the RT Box provides a differential, sinusoidal exciter voltage with variable frequency and amplitude on the +EXC and -EXC pins. The differential feedback pins, +SIN, -SIN, +COS and -COS take amplitude modulated feedback signals from the physical resolver. The ratio of the input signals allows to calculate the speed or velocity of the resolver. The Resolver In block configures the AD2S1210 converter.

The input voltages applied to the +SIN, -SIN, +COS and -COS input pins are required to be in the range of 2.3  $V_{pp}$  to 4.4  $V_{pp}$ . Each voltage referred to ground must be in the range of 0.15 V to 4.8 V.

The RT Box 2 provides one resolver input, the RT Box 3 provides two of them. There is no resolver input available on the RT Box 1.

The minimum readout time for one resolver is around 2  $\mu$ s. This time is doubled when both resolver inputs are active. If the model step size is smaller than the resolver readout time, a value of 1 at the output  ${\bf v}$  signals the arrival of valid data.

The settling time and the maximum tracking speed are resolution dependent:

| Resolution | Maximum<br>tracking speed | Settling time<br>10°step | Rec. exciter frequency |
|------------|---------------------------|--------------------------|------------------------|
| 10 bit     | 5000 π/s                  | 0.6 ms                   | 10 - 20 kHz            |
| 12 bit     | $2000~\pi/\mathrm{s}$     | 2.2 ms                   | 6 - 20 kHz             |
| 14 bit     | 1000 π/s                  | 6.5 ms                   | 3 - 12 kHz             |
| 16 bit     | $250~\pi/\mathrm{s}$      | 27.5 ms                  | 2 - 10 kHz             |

The output **e** signals the error state of the resolver. It consists of 8 bit where each bit indicates a separate fault condition:

| Bit | Description                        |  |  |
|-----|------------------------------------|--|--|
| D7  | Sine/cosine inputs clipped         |  |  |
| D6  | Sine/cosine inputs below threshold |  |  |
| D5  | Sine/cosine inputs overrange       |  |  |
| D4  | Sine/cosine inputs mismatch        |  |  |
| D3  | Tracking error                     |  |  |
| D2  | Velocity exceeds range             |  |  |
| D1  | Phase error                        |  |  |
| D0  | Configuration parity error         |  |  |

For more details consult the AD2S1210 datasheet, available from the Analog Devices website (https://www.analog.com).

#### **Parameters**

#### Resolver module

Specifies which resolver input to use. The second resolver input is available on the RT Box 3 only.

#### Measurement

Specifies if the block output is the position (in rad) or the speed (in rad/s).

#### Resolution

The resolver resolution can be 10, 12, 14 or 16 bit. The resolution influences the maximum tracking speed and the settling time (see table above).

### **Exciter frequency**

The frequency of the exciter output voltage (see table above for recommeded settings).

### **Exciter voltage**

The amplitude (measured peak-to-peak) for the exciter voltage. The exciter voltage should be chosen depending on the attenuation of the connected resolver such that the SIN and COS feedback voltages are within their allowed range.

# **Resolver Out**

### **Purpose**

Emulates a two-pole transmitter resolver by modulating the amplitude of an external exciter voltage.

# Library

PLECS RT Box

# **Description**

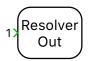

The Resolver Out block emulates a two-pole transmitter resolver. A differential exciter voltage is fed into the RT Box and multiplied by the sine and cosine of the angle signal at the block's input terminal. The angle is measured in rad/s. The resulting output voltages are available as differential signals on the +COS, -COS, +SIN and -SIN pins at the **Resolver Out** connector. A common DC offset can be added to the differential output signals to adjust the voltage range for resolver-to-digital converter that only allow positive input voltages (as, for example, the AD2S1210 used for the Resolver In (see page 65) in the RT Box 2 and 3).

The RT Box 2 provides one resolver output, the RT Box 3 provides two of them. There is no resolver output available on the RT Box 1.

### **Parameters**

#### Resolver module

Specifies which resolver output to use. The second resolver input is available on the RT Box 3 only.

#### Gain

The exciter voltage may be attenuated by the given factor in addition to the sine/cosine attenuation. The maximum resolver resolution is achieved with a gain of 1.

### DC output offset

Specifies an additional offset voltage to be applied to the +COS, -COS, +SIN and -SIN output signals. The value is specified in Volt.

# SFP In

**Purpose** 

Receives signals from another RT Box

Library

PLECS RT Box

**Description** 

SFP In For distributed models, the SFP In block receives signals from an SFP Out block (see page 69) on a remote RT Box. In each simulation step the block provides the last values received by SFP in the previous simulation step. The parameter **Initial value** specifies which signal values to output when no valid values have been received by SFP yet.

See "Distributed Realtime Simulation" on page 33 for a detailed discussion of SFP communication.

#### **Parameters**

### SFP port

The name of the SFP port which is connected to the remote RT Box.

#### Width

The width of the incoming signal. This parameter must match the width of the signal that is connected to the corresponding SFP Out block on the remote RT Box.

#### **Initial value**

The output value of the block before a valid signal has been received from the remote RT Box.

### Sample time (offline only)

For offline simulation the incoming signal is delayed by one sample to match the realtime behavior.

# **SFP Out**

**SFP** 

Out

Purpose Sends signals to another RT Box

**Library** PLECS RT Box

**Description** For distributed models, the SFP Out block sends the signals at its input terminal to an SFP In block (see page 68) on a remote RT Box. The data transfer

takes place in the subsequent simulation step. The number of signals to send

is calculated from the width of the incoming signal.

**Parameters** SFP port

The name of the SFP port which is connected to the remote RT Box.

Sample time (offline only)

For offline simulation the outgoing signal is delayed by one sample to

match the realtime behavior.

# **SPI Master**

### **Purpose**

Implement SPI communication via digital outputs/inputs.

SPI allows synchronous communication with peripheral devices. The SPI Master block provides a clock signal which generates a configurable number of clock pulses during each simulation step. Data is read and written on the edges of the clock signal. For high-speed communication, the clock output signal can be looped back to an input to provide a clock input signal which is synchronized to the input data.

The block can output data on up to four data lines in parallel (using a common clock).

### Library

#### PLECS RT Box

### **Description**

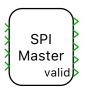

SPI allows synchronous communication with peripheral devices. The SPI Master block provides a clock signal which generates a configurable number of clock pulses during each simulation step. Data is read and written on the edges of the clock signal. The chip select signal is held low during the data transfer. For high-speed communication, the clock output signal can be looped back to an input to provide a skew-matched clock input which is synchronized to the input data.

The block can output data on up to four data lines in parallel (using a common clock and chip select signal).

An output value of 1 at the **valid** port indicates that the appropriate number of clock edges has been detected on the feedback clock input and valid data is present on the other output ports. If the number of detected clock edges does not match the output value at the **valid** port is set to 0 and the other output ports are not updated, i.e. they retain their values from the previous simulation step. If the skew-matched clock input is disabled, the output of the **valid** port is always 1.

### **Parameters**

# Setup

#### SPI module

Specifies which SPI module to use.

### SPI clock frequency [Hz]

Clock frequency used for data transmission [20e3 ... 40e6]. Each clock phase is rounded to the nearest integer multiple of 4ns.

### Delay first clock pulse after CS active [ticks]

Number of SPI clock periods between CS edge and first clock edge.

### Hold CS active after last clock pulse [ticks]

Number of SPI clock periods between last clock edge and CS edge.

### Delay CS after simulation step

Defines the begin of the SPI transmission within a simulation step. If "Minimum" is selected the transmission starts immediately when data is available to minimize the output data latency. For "Maximum" the transmission delay is computed to minimize the input data latency. "Specify delay time" is used to adjust the delay manually.

### CS delay time [s]

Time for manual delay.

### Mode [CPOL, CPHA]

SPI mode as a combination of clock polarity (CPOL) and clock phase (CPHA). CPOL controls whether the clock signal is high (1) or low (0) when idle. CPHA controls whether data is shifted in and out on the rising or falling edge of the clock signal. The following table summarizes the combination of clock polarity and phase:

### **SPI** Modes

| Mode      | CPOL | СРНА | Output Edge | Data Capture |
|-----------|------|------|-------------|--------------|
| SPI_MODE0 | 0    | 0    | Falling     | Rising       |
| SPI_MODE1 | 0    | 1    | Rising      | Falling      |
| SPI_MODE2 | 1    | 0    | Rising      | Falling      |
| SPI_MODE3 | 1    | 1    | Falling     | Rising       |

### Bits per word

Length of a single data word during transmission. Depending on this setting the input signals are interpreted as either uint8 or uint16.

#### Bit order

Defines if LSB or the MSB is transmitted first.

### Skew-matched clock input

Enables the clock input for clock feedback. Typically required if the signal delay from the master output to its input exceeds half a SPI clock period.

If it exceeds a full period the parameter "Hold CS active after last clock pulse [ticks]" should also be increased.

### Number of parallel data channels

Specifies how many of the four available data channels are actually being used.

### Words per transmission (up to 127)

Configures number of transmitted data words in each simulation step.

### Sample time

The sample time determines how often data is sent (and received) on the SPI bus. It can be set to an integer multiple of the base step size. Use 0 to transfer data in every simulation step and -1 to inherit the sample time from the blocks feeding data into the SPI block.

### Input

### Digital input channel for skew-matched SPI clock

Clock input for clock feedback.

### Digital input channel(s) for SPI data

Data input channel/s as a scalar or vector. The width of this parameter corresponds to "Number of parallel data channels". "-1" denotes an unused input.

### Output

### Digital output channel for SPI clock

Clock output channel. "-1" denotes an unused output.

# Digital output channel for CS

Chip select output channel. "-1" denotes an unused output.

# Digital output channel(s) for SPI data

Data output channel/s as a scalar or vector. The width of this parameter corresponds to "Number of parallel data channels". "-1" denotes an unused output.

# **To File**

**Purpose** 

Write signal values to a file.

Library

PLECS RT Box

# **Description**

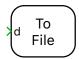

While a simulation on the RT Box is running the To File block continuously writes the values of its input signals to a file. The data is written in single precision format. The file format can be either a text file with comma separated values (csv) or a MATLAB data file (mat).

To ensure consistent data the simulation must be stopped before retrieving the data file.

The To File block is only available on RT Box 2 and 3 due to the limited bandwidth of the external USB connector on the RT Box 1.

On the RT Box 2 and 3 files can be stored on the internal SSD or an external USB flash drive. For high data throughput a USB 3.0 device should be used. Removing a USB flash drive during the write process may result in inconsistent files, especially if the MATLAB format (mat) is selected.

To retrieve files from the internal SSD, establish a WebDAV connection to http://<rtbox name>/dav. On Windows and Mac OS this can be done from the operating system directly. As an alternative, a web interface is available at http://<rtbox name>/dav. (Replace <rtbox name> with the hostname of your rtbox, e.g. rtbox-20b0f70361c2.local.)

#### **Parameters**

#### **Filename**

The name of the data file to write to. Files are stored in a new directory named after the model currently executed on the RT Box, with four digit number appended. The appended number is increased automatically on each simulation run. A file named latest.txt is created containing the newest directory name. The file is overwritten each time a simulation is started if it already exists.

The maximum file size is limited to 2 GB. If the file size is exceeded, a new file with an increasing number appended is created automatically. File rotation may lead to data loss.

If the option **literal** is chosen, the string that is entered is taken literally as the basename of the data file. A suffix .csv or .mat is added depending on the file type. If the option **evaluate** is chosen, the string that is entered is interpreted as a MATLAB/Octave expression that must yield

a string, which in turn is taken as the basename of the data file. If, for example, the value ['MyFile' num2str(index)] is entered and the current workspace contains a variable index with a value of 2, the file name will be MyFile2.csv or MyFile2.mat.

### File Type

The file format to use for the data file. The file can be written as a text file with comma separated values (csv) or as a MATLAB data file (mat). The minimum Sample time while writing to a csv file is 1e-5. Writing to a MATLAB data file is significantly faster compared to a csv file.

#### **Write Device**

Selects whether to store files on the internal SSD (Internal SSD) or an external USB flash drive (USB Flash Drive).

### **Sample Time**

The input data will be written to the data file once in the given time period.

# **UDP** Receive

**Purpose** 

Receives data sent as UDP packets over the network.

Library

PLECS RT Box

**Description** 

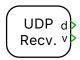

The block opens a UDP network port with the specified port number. If a packet with the required amount of data is received on the UDP port, the data is interpreted as the specified data type and made available on the  $\mathbf{d}$  block output. The output  $\mathbf{v}$  is  $\mathbf{1}$  in each simulation step where new data is received,  $\mathbf{0}$  otherwise.

The received data is interpreted as a contiguous block of data of the specified data type with no padding. Little endian byte order is assumed for integer data types. Packets that don't have the required data size are discarded.

**Parameters** 

Port

The UDP port to open. Ports below 1024 are reserved or system services and should not be used.

Width

The number of values that are expected in the UDP packet.

Data type

The data type of the data in the UDP packet.

# **UDP Send**

### **Purpose**

Sends data as UDP packets over the network.

# Library

PLECS RT Box

# Description

d UDP Send The block sends data to a network device using UDP packets. The data at the input port  $\mathbf{d}$  is casted to the specified data type and packed contiguosly with no padding. Little endian byte order is used for integer data types.

Data can either be sent regularly with a fixed sample time or on demand when the trigger input changes. When configured for triggered execution, packets are sent when the trigger signal changes in the manner specified by the **Trigger type** parameter:

### rising

Data is sent when the trigger signal changes from 0 to a non-zero value.

### falling

Data is sent when the trigger signal changes from a non-zero value to 0.

#### either

Data is sent when the trigger signal changes from 0 to a non-zero value or vice versa.

#### **Parameters**

### Remote IP address

The IP address of the remote network device where the data is sent to. The IP address must be specified as 4 bytes separated by dots, e.g. **127.0.0.1**.

### Remote IP port

The port of the remote network device where the data is sent to. Ports below 1024 are reserved for system services and should not be used.

# Data type

The data type of the data in the UDP packet.

#### Execution

Selects between regular and triggered execution.

### Sample time

The time period for regular packet transmission (for regular execution only).

### **Trigger type**

The direction of the edges of the trigger signal upon which the data is sent, as described above (for triggered execution only).

# **Wall Clock**

### **Purpose**

Outputs the current time and date.

# Library

PLECS RT Box

### **Description**

The Wall Clock Block allows access to the real-time clock of the RT Box. It delivers the following output signals:

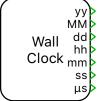

yy

Current year

MM

Current month

dd

Day of month

hh

Current hour

mm

Current minute

SS

Current second

 $\mu \mathbf{s}$ 

Current microsecond

The RT Box 2 and 3 contain an internal real time clock, which provides the time immediately after power-on. The clock is synchronized over the network if the RT Box can contact an NTP (Network Time Protocol) server. The RT Box 1 does not contain an internal real time clock. To get the current time, the box must contact an NTP server before the simulation is started.

To change the default NTP time server, place a file named **ntp.conf** in the directory **config/etc** of the SD card of the RT Box. The file should contain one or more lines with NTP server entries of the form

server servername iburst

where servername is the domain name or the IP address of the NTP server.

#### **Parameters**

#### Offset to UTC [h]

The offset of the local timezone to UTC (Universal Time Coordinated), in hours. The RT Box does not provide automatic adjustment to daylight saving time.

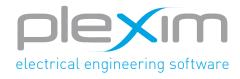

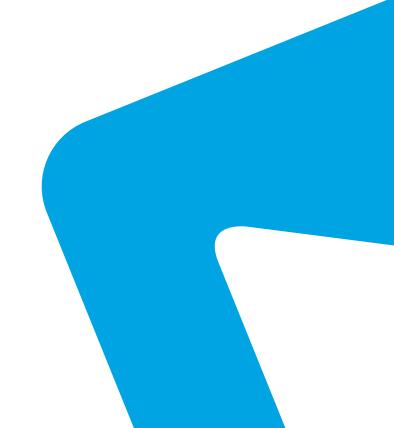